# **TURNHOUL**

# **E-BESLUIT**

Handleiding voor de auteurs - versie 2021

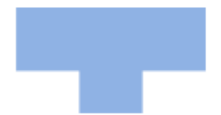

# Inhoud

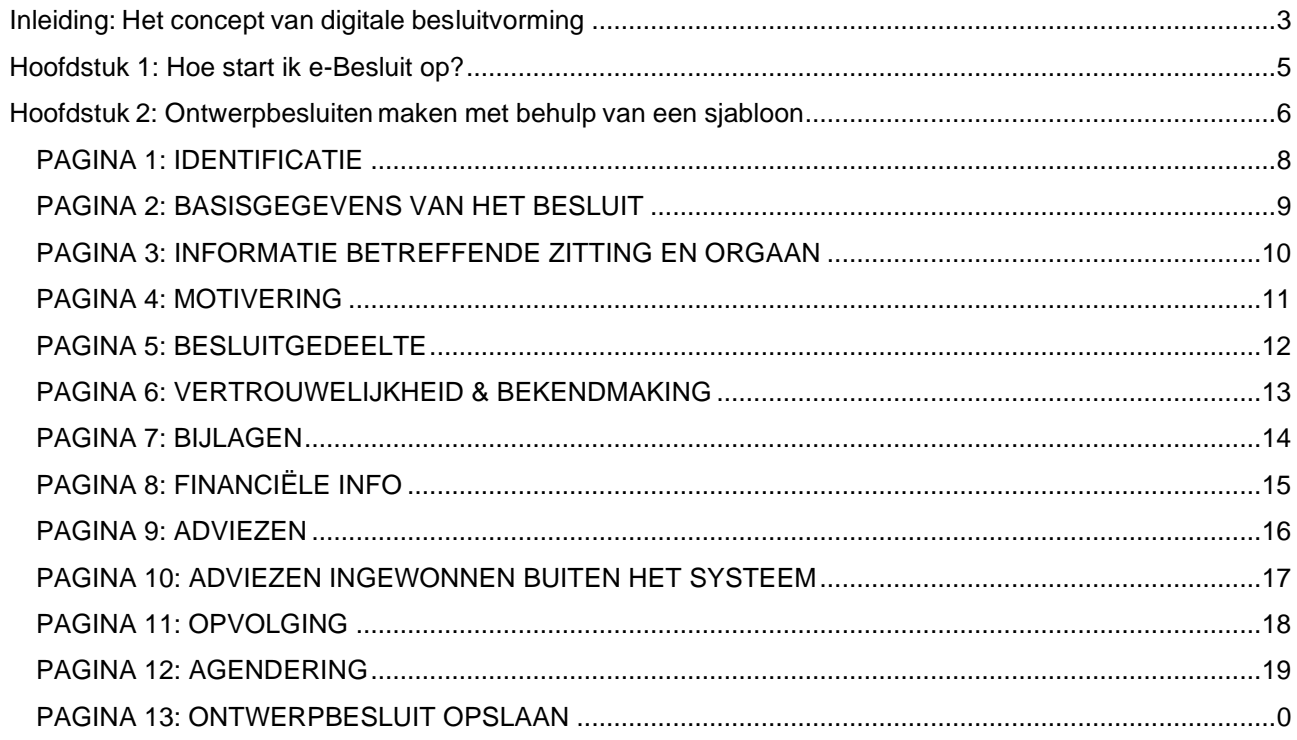

# <span id="page-2-0"></span>Inleiding: Het concept van digitale besluitvorming

*De toepassing e-Besluit ondersteunt het volledige proces van de besluitvorming bij het stadsbestuur. Hieronder worden de grootste onderdelen of stappen in grote lijnen uitgelegd. Daarna zal deze handleiding enkel die functies beschrijven waarmee jullie als auteurs van besluiten worden geconfronteerd.*

#### **Auteurs brengen ontwerpbesluiten aan**

Het overgrote gedeelte van ontwerpbesluiten wordt aangebracht door medewerkers van de stedelijke diensten zoals jij. In e-Besluit worden jullie de auteurs genoemd. Als auteur zal je de nodige data kunnen invoeren in een sjabloon (wizard) dat je stap voor stap begeleidt in het aanbrengen van kwalitatieve ontwerpbesluiten. Nadat je het ontwerpbesluit hebt opgemaakt, kan je het inbrengen in een goedkeuringsproces waarbinnen ook (eventuele) adviezen en een visum worden ingewonnen. Als auteur kan je in al deze stadia de status van je ontwerpbesluit opvolgen.

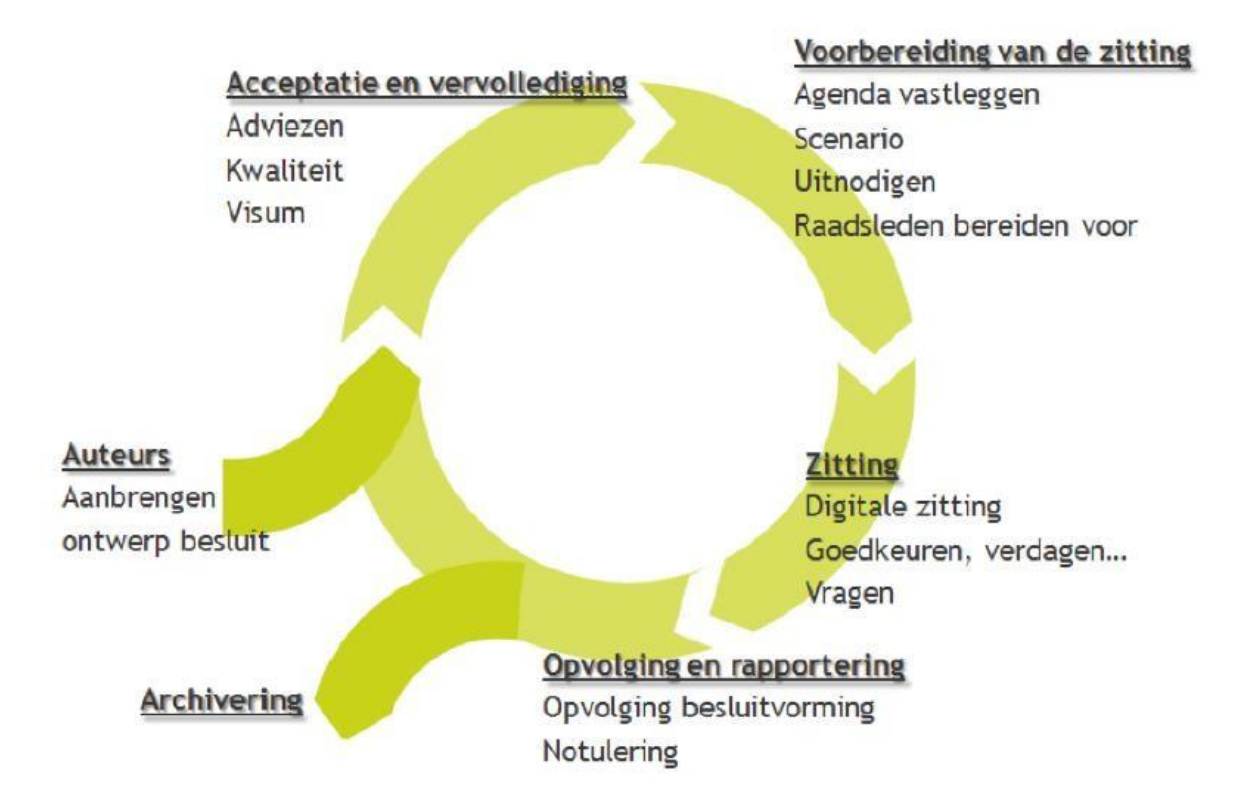

#### **Ontwerpbesluiten doorlopen een acceptatie- en vervolledigingsproces**

Tijdens het goedkeuringsproces zal je ontwerpbesluit nagelezen en aangevuld worden door verschillende partijen. Je diensthoofd en directeur, de financieel beheerder … verlenen hun goedkeuring. Adviesorganen, medewerkers van de financiële dienst, externe organisaties enz. kunnen extra informatie leveren ter aanvulling van het ontwerpbesluit.

Vanaf het ogenblik dat je ontwerpbesluit het volledige goedkeuringsproces heeft doorlopen, wordt het geagendeerd op de door jou gekozen agenda van het aangeduide orgaan. Er bestaan alternatieve manieren om punten op een agenda te krijgen, ook al hebben die niet alle voorziene controlestappen doorlopen. Dit zal duidelijk aangegeven worden in deze handleiding.

#### **De zitting wordt voorbereid**

Ter voorbereiding van de zitting kunnen er door verschillende actoren acties ondernomen worden in het systeem. Het secretariaat kan de zitting voorbereiden door de agenda af te sluiten, hoogdringende punten toe te voegen, uitnodigingen te versturen …

De schepenen, fracties, raadsleden … kunnen de agenda's online bekijken en hun persoonlijke voorbereiding van de zitting uitwerken. Zij kunnen de punten consulteren, aangeven wat besproken dient te worden enz. De secretaris kan het verloop van de vergadering uitwerken.

#### **De zitting heeft plaats**

Het verloop van de zitting wordt digitaal ondersteund en de leden kunnen het verloop volgen op hun laptop of tablet. Zo is alle informatie over de te behandelen punten raadpleegbaar, kunnen beslissingen genomen worden, worden stemresultaten opgenomen, aan- en afwezigheden genoteerd en kunnen notities genomen worden.

#### **Verwerking van de zitting, opvolging en rapportering**

Na de zitting kunnen de secretariaatsmedewerkers de nodige aanpassingen doen waar nodig en kan de (eventuele) opvolging geïnitieerd worden. Hierna zal het ook mogelijk zijn om de notulen en eventuele publicaties te genereren voor intern en extern gebruik. Diensten zorgen zelf voor (bij voorkeur digitale )ondertekening voor extern gebruik van eigen besluiten.

### Selecteer sjabloon

**Besluit OCMW** 

Besluit OCMW\_vast bureau

Weergeven

#### **Archivering**

De afgewerkte besluiten worden opgeslagen in het archief waar ze beschikbaar blijven voor latere opzoekingen. Op die manier kan je bij de opmaak van een besluit, indien nodig verwijzen naar een eerdere beslissing en deze koppelen aan je nieuwe ontwerp.

# <span id="page-4-0"></span>Hoofdstuk 1: Hoe start ik e-Besluit op?

*In dit hoofdstuk bekijken we hoe je de toepassing e-Besluit opstart.*

De toepassing e-Besluit is een webtoepassing. Dit betekent dat je een internetconnectie en een internetbrowser nodig hebt om te kunnen werken in deze applicatie. Er hoeft geen speciale software op je computer te worden geïnstalleerd.

Bij voorkeur gebruik je Chrome als browser en ook Internet Explorer vanaf versie 9 is geschikt; Firefox wordt niet ondersteund door de leverancier. Inloggen vanuit een niet-ondersteunde browser kan als gevolg hebben dat niet alle functionaliteiten correct werken.

Op je werkplek, in het stedelijk netwerk en buiten het stedelijk netwerk ga je naar e-Besluit door de url [https://turnhout.onlinesmartcities.be](https://turnhout.onlinesmartcities.be/) in je browser in te geven. Voeg de toepassing toe aan de favorieten in je browser of maak een snelkoppeling op je bureaublad.

Meestal zal je browser bij herhaald bezoek zelf 'https' aanvullen, indien dit niet gebeurt moet je dit zelf ingeven in de URL.

De toepassing opent met het inlogscherm waar je je gebruikersnaam en je paswoord ingeeft in de aangegeven invulvelden. Gebruikersnaam en paswoord zijn identiek aan deze waarmee je inlogt op je werkcomputer. Je gebruikersnaam is een combinatie van je familie- en voornaam; je paswoord kan je zelf kiezen. Indien je paswoord nog steeds gelijk is aan je gebruikersnaam moet je dit zo snel mogelijk veranderen om te beletten dat anderen zich met jouw naam aanmelden.

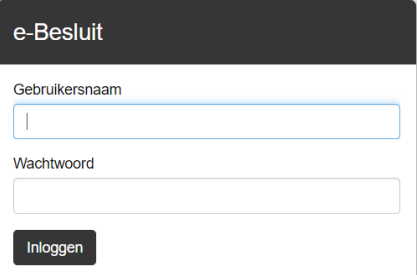

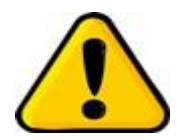

*Je browser zal vragen om je inloggegevens op te slaan. Hierop moet je steeds negatief antwoorden om te vermijden dat iemand anders die gebruik maakt van je computer op jouw naam toegang kan krijgen tot e- Besluit.*

Nadat je bent ingelogd zal je altijd uitkomen op het tabblad "*Home*" van de toepassing. In een van de volgende hoofdstukken krijg je meer informatie over de hier aanwezige functionaliteiten.

# <span id="page-5-0"></span>Hoofdstuk 2: Ontwerpbesluiten maken met behulp van een sjabloon

*Ontwerpbesluiten kunnen opgemaakt worden op verschillende manieren:*

- *via sjablonen om te starten met een nieuw dossier of ontwerpbesluit;*
- *via nieuw besluit baseren op waarbij er een nieuw ontwerpbesluit wordt aangemaakt startend van een bestaand ontwerp of besluit en waarbij enkel de variabele elementen worden aangepast.*

• *de mogelijkheid om besluiten vanuit andere toepassingen (vb. 3P) aan te maken (in ontwikkeling). In dit hoofdstuk schetsen we stap-voor-stap de handelingen die je moet verrichten om aan de hand van een sjabloon een ontwerpbesluit op te maken. Wanneer je dit beheerst zal de methode nieuw besluit baseren op geen enkel probleem meer opleveren.*

### **De werkwijze in vogelvlucht**

De klassieke manier om een ontwerpbesluit te maken, is om te starten via een sjabloon of formulier:

- Ga naar de knop [**Nieuw**] in het startscherm.
- Kies voor het Generiek sjabloon Stad Turnhout via besluiten of navigeer in de lijst van typesjablonen onder
- de link Stad & OCMW Turnhout totdat je het gewenste sjabloon gevonden hebt.
- Klik op de naam van het sjabloon zodat het formulier geopend wordt.
- Vul de gevraagde velden in.
- Klik op [**volgende**] om de ingevoerde gegevens te bewaren en naar de volgende pagina te gaan.
- Op de laatste pagina klik je op [**opslaan**] om het aanmaken van het ontwerpbesluit te vervolledigen.

#### **Algemene regels bij het invullen:**

- Verplichte velden in het formulier worden aangegeven met een rood sterretje (\*).
- Wanneer er op [**volgende**] of [**vorige**] geklikt wordt, zal het systeem eventuele fouten of ontbrekende informatie vermelden. Je moet eerst de ontbrekende onderdelen invullen vooraleer je verder kan gaan.
- Bij de overgang naar de volgende pagina wordt de inhoud ook telkens bewaard en opgeslagen in een concept. Dit principe zorgt er voor dat de informatie die je reeds hebt ingevoerd, automatisch bewaard wordt en dat je steeds kan verder werken aan een ontwerpbesluit. Je hoeft dus niet in één keer een ontwerpbesluit af te werken. Ook wanneer nog niet alle velden op een pagina zijn ingevuld moet je op [volgende] klikken om je werk te bewaren, doe je dit niet dan zijn alle pagina's bewaard behalve de pagina waaraan je laatst werkte.
- Indien het formulier nog geen ingevulde titel heeft, krijgt dit een voorlopige titel van de toepassing. Indien het titelveld al wel is ingevuld, zal deze titel gebruikt worden en in de lijst van concepten getoond worden.
- Sommige velden kunnen al informatie bevatten. Deze informatie is door het secretariaat al voorzien en dient als ondersteuning.
- Door te klikken op het vraagteken (**?**) na een item krijg je een korte toelichting over dit punt.
- Niet alle formulieren bevatten dezelfde velden. Dit is afhankelijk van het sjabloon dat je gekozen hebt.

#### **De werkwijze stap-voor-stap**

Voor deze instructie vertrekken we van het Generiek sjabloon Stad Turnhout. Dit is het meest volledige sjabloon dat je ter beschikking hebt en dat alle functionaliteiten bevat die we in Turnhout gebruiken. In typesjablonen zijn, naast de vooraf ingevulde (tekst)velden, meestal één of meerdere velden of zelfs pagina's verwijderd.

Knoppen die herhaaldelijk terugkeren worden slechts éénmaal toegelicht.

Klik in het Home-scherm op de knop 'Nieuw'.

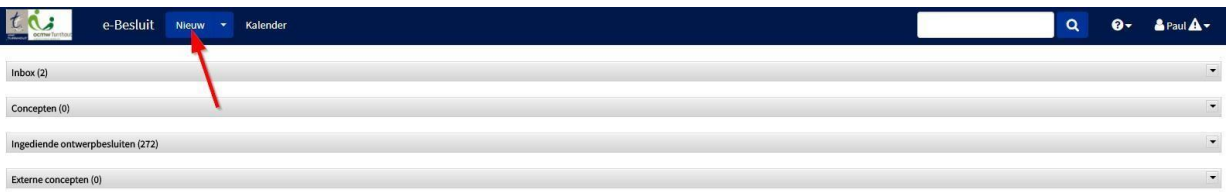

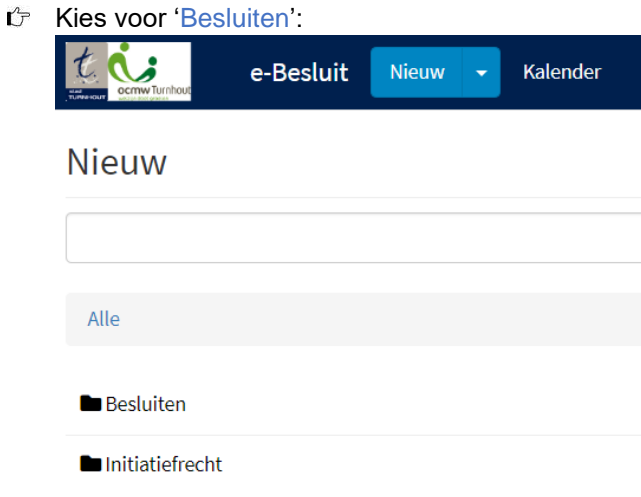

Kies het 'Generiek sjabloon' onder de map 'Stad & OCMW Turnhout'

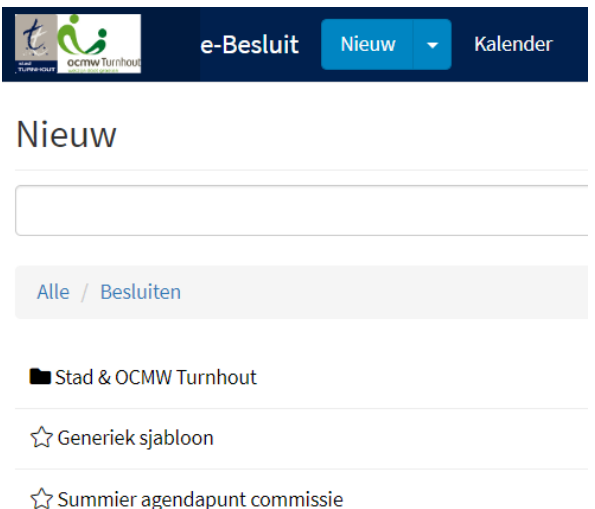

De beschikbare typesjablonen vind je in de map 'Stad & OCMW Turnhout'. Moet jij ook vaak eenzelfde ontwerpbesluit opmaken? Laat hiervoor dan een typebesluit aanmaken, je ontwerpbesluit zal veel sneller opgesteld zijn. Je kan hiervoor contact opnemen met het Secretariaat.

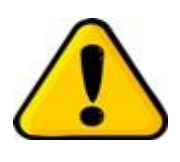

Gebruik je vaak dezelfde sjablonen? Klik dan op het sterretje voor de naam. Het sterretje wordt blauw en de gekozen sjablonen kan je voortaan onmiddellijk selecteren door te klikken op het pijltje naast 'Nieuw'. Door opnieuw op het sterretje te klikken verwijder je het sjabloon uit je favorieten.

Op de volgende pagina's doorlopen we de verschillende schermen van het generiek sjabloon.

# <span id="page-7-0"></span>**PAGINA 1: IDENTIFICATIE**

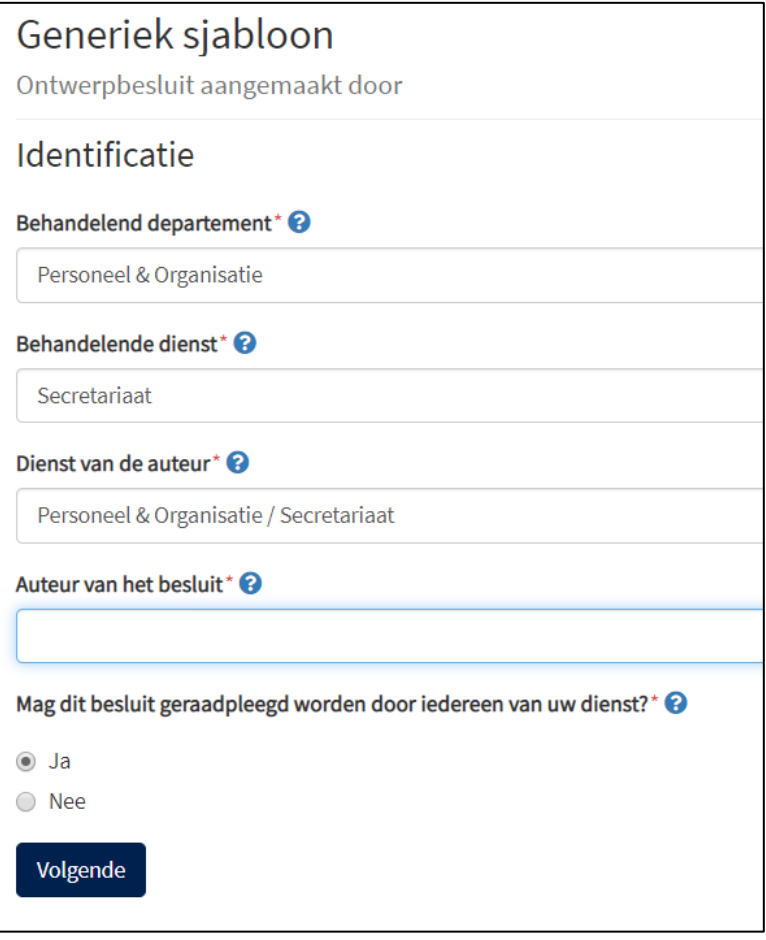

#### **Behandelend departement**

Hier is reeds je sector of departement ingevuld. De sectordirecteur zal zijn goedkeuring moeten geven in het proces. Werk je in opdracht van een ander departement dan kan je de keuze steeds wijzigen door te klikken op en een ander selectie te maken.

#### **Behandelende dienst**

Is reeds vooraf ingevuld. De leidinggevende van dit team zal zijn goedkeuring moeten geven in het proces. De getoonde mogelijkheden zijn gefilterd op basis van de keuze van sector of departement.

#### **Dienst van de auteur**

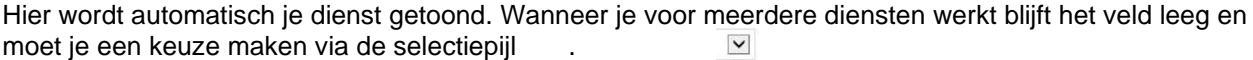

#### **Auteur van het besluit**

Je naam is hier reeds ingevuld. Via de selectielijst kan je echter ook een collega van je dienst kiezen die het ontwerp verder zal opvolgen.

#### **Mag dit besluit geraadpleegd worden door iedereen van uw dienst?**

Selecteer hier enkel [**nee**] wanneer je het ontwerpbesluit vertrouwelijk wenst te behandelen en het door niemand van je collega's mag bekeken worden. Bij een keuze voor [**nee**] krijgen medewerkers met dezelfde rol het ontwerpbesluit niet in hun Inbox, ze kunnen enkel de titel van het artikel lezen en kunnen het dus ook niet overnemen bij afwezigheid of ziekte.

# **[Volgende]**

Pas wanneer je hierop klikt wordt je invoer van deze pagina bewaard en ga je naar de volgende in te vullen pagina.

# **PAGINA 2: BASISGEGEVENS VAN HET BESLUIT**

<span id="page-8-0"></span>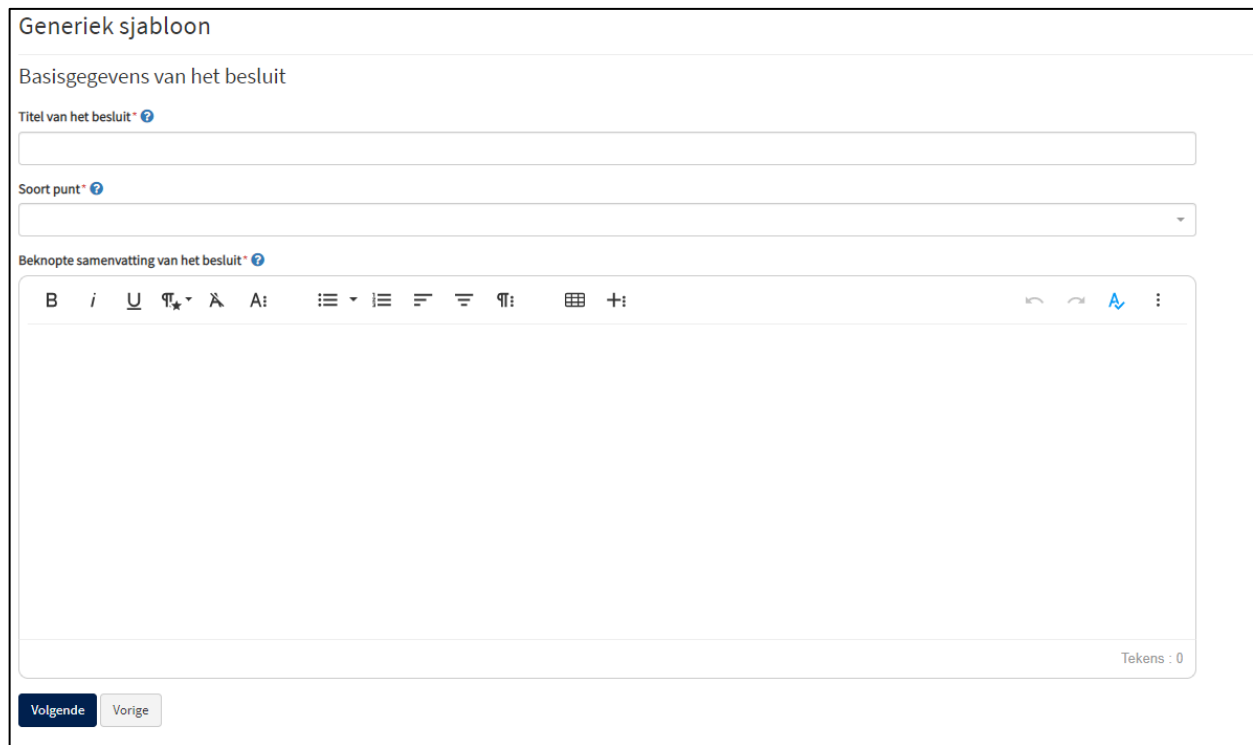

#### **Titel van het besluit**

Maak in de titel duidelijk waarover het gaat. Het is deze titel die in de overzichtsschermen zichtbaar zal zijn. Je moet niet de actie vermelden die genomen dient te worden, dit gebeurt bij het volgende item. In de titel mag niet verwezen worden naar een burger (naam/adres). De titel start telkens met een hoofdletter, maar bevat op het einde geen punt.

#### **Soort punt**

Kies in de drop-down lijst de actie die het beslissingsorgaan verwacht wordt te nemen.

#### **Beknopte samenvatting van het besluit**

Hier geef je een korte samenvatting over wat je wil laten beslissen. Dit mag in geen geval een herhaling zijn van de tekst die je gaat invoeren bij het item 'Besluit'. Vb: "Het college wordt gevraagd …" Ook hier verwijs je niet naar persoonsnamen of adressen die kunnen leiden tot de identificatie van een persoon. Bedrijven vormen geen probleem.

### **[Volgende] [Vorige]**

Je gaat naar de vorige of volgende pagina en de inhoud van de huidige pagina wordt opgeslagen.

# **PAGINA 3: INFORMATIE BETREFFENDE ZITTING EN ORGAAN**

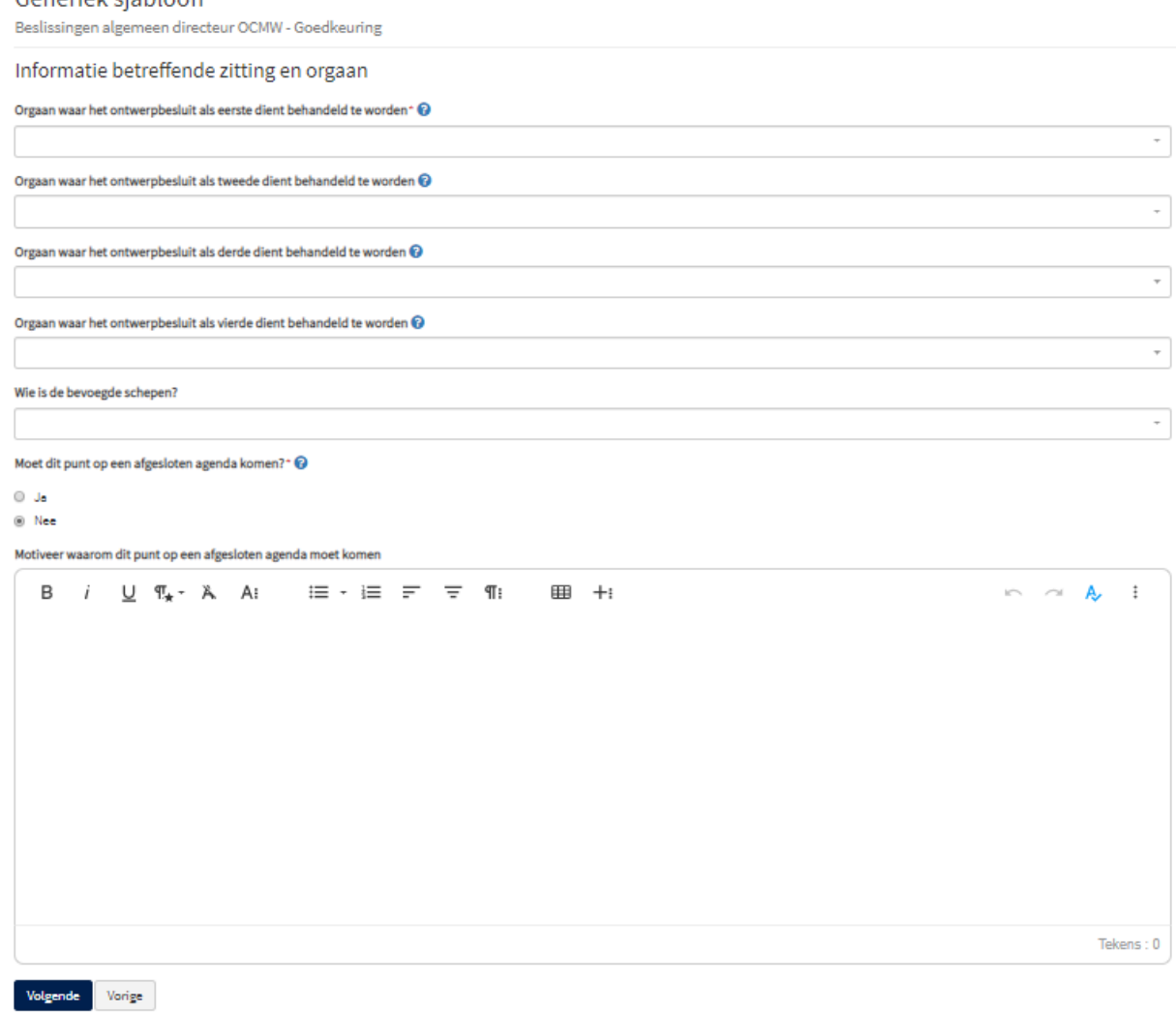

#### **Orgaan waar het ontwerpbesluit als eerste dient behandeld te worden**

Hier selecteer je het beslissingsorgaan waar het ontwerpbesluit het eerst behandeld wordt. Maak een keuze uit de selectielijst.

#### **Orgaan waar het ontwerpbesluit als tweede/derde/vierde dient behandeld te worden**

Hier selecteer je het beslissingsorgaan waar het ontwerpbesluit in een volgende fase behandeld wordt. In Turnhout is dit altijd beperkt tot een behandeling in twee fasen, bijvoorbeeld een behandeling in de gemeenteraad na een behandeling in het college.

#### **Wie is de bevoegde schepen**

<span id="page-9-0"></span>Conoriok siable on

Kies een naam uit de lijst, slechts één keuze is mogelijk. Indien deze stap niet zichtbaar is, werk je met een oud sjabloon dat niet langer gebruikt mag worden.

#### **Moet dit punt op een afgesloten agenda komen?**

De standaard-optie hier is [**nee**] omdat je probeert je dossiers tijdig klaar te hebben. Wanneer om een of andere reden een ontwerpbesluit toch nog dient toegevoegd te worden aan een afgesloten agenda (bij hoogdringendheid) zet je het aanvinkvak op [**ja**]. Je op deze manier ingediende ontwerpbesluit krijgt wel een merkteken mee waardoor duidelijk wordt gemaakt dat afgeweken is van de vastgelegde procedure.

#### **Motiveer waarom dit punt op een afgesloten agenda moet komen.**

Wanneer je er voor kiest om een punt op een afgesloten agenda te plaatsen, ben je verplicht te motiveren waarom dit gebeurt. Indien je dit niet doet, zal de validatie van de pagina niet lukken. Dit veld is dus enkel in te vullen wanneer je 'ja' hebt geantwoord op de vorige vraag.

<span id="page-10-0"></span>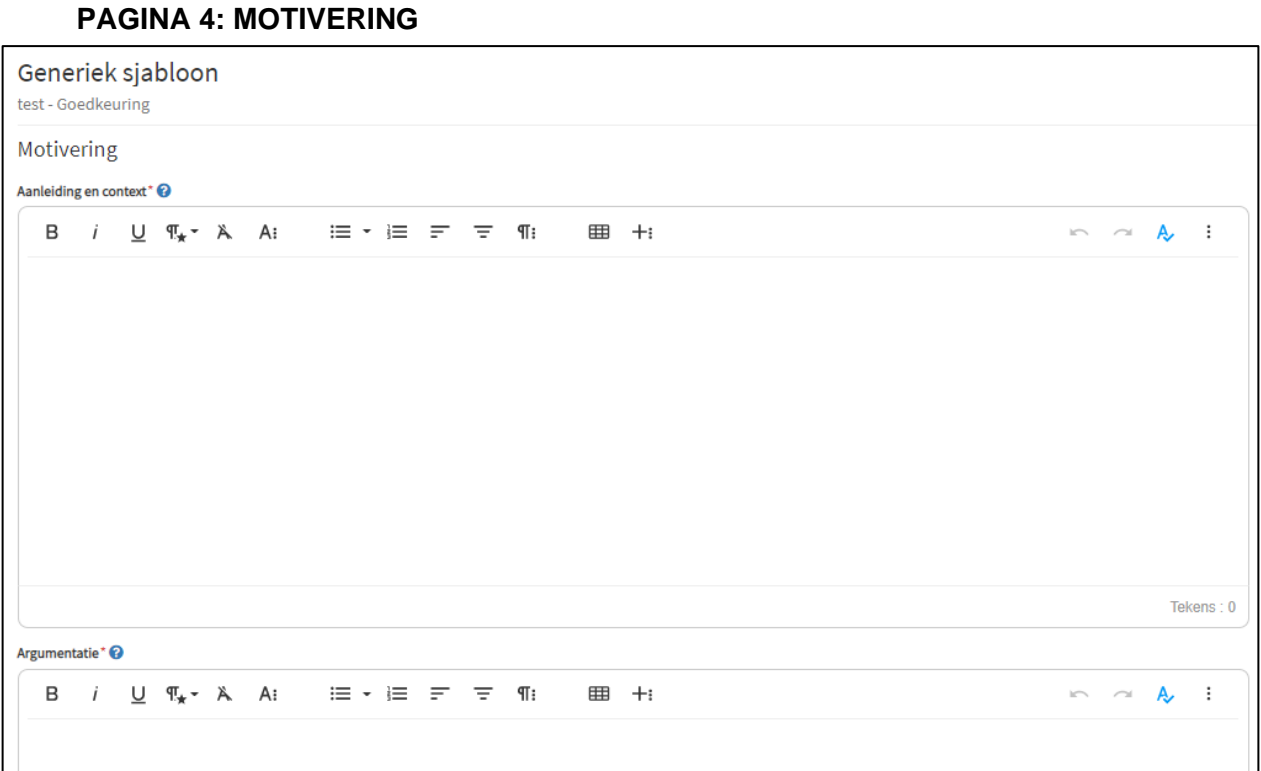

#### **Aanleiding en context**

Hier geef je de historiek van het ontwerpbesluit: wat is de voorgeschiedenis; welke feiten hebben er betrekking op; schets de context waarin het besluit tot stand komt; geef de fasering in de totstandkoming. Noteer ook welke dateerbare stukken zijn voorafgegaan en plaats deze in chronologische volgorde (vb. eerder genomen college- of gemeenteraadsbeslissingen, briefwisseling). Schets ook de context van het voorstel: geef een geografische of sociologische situering, achtergrondinformatie.

Een fasering wordt enkel gegeven bij besluiten die passen in een wettelijk vastgelegde procedure.

#### **Argumentatie**

Hier bouw je op waarom het geformuleerde besluit genomen dient te worden. Elementen kunnen zijn: openbaar onderzoek, adviezen van de eigen dienst, het verband tussen feitelijke gegevens en rechtsprincipes, ingaan op bezwaren, commentaar van andere diensten.

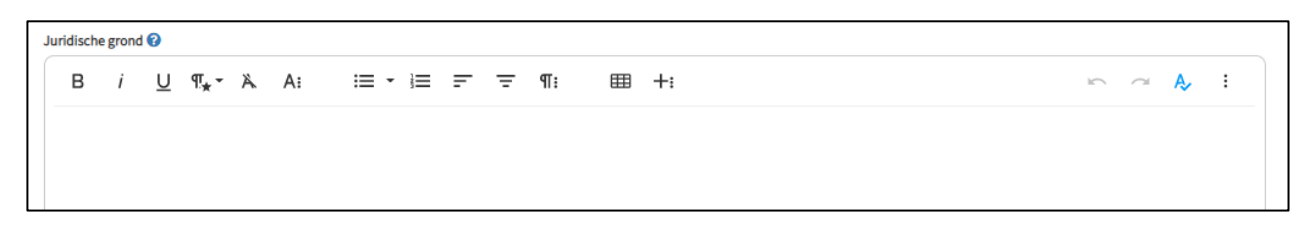

#### **Juridische grond**

Geef een overzicht van de wettelijke artikels die op de beslissing van toepassing zijn. Indien mogelijk geef je ook een korte en begrijpbare toelichting bij de wettelijke grond waarnaar je verwijst.

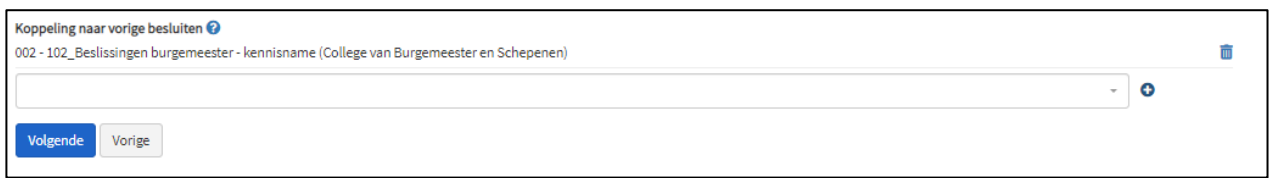

#### **Koppeling naar vorige besluiten**

Hier kan je verwijzen naar eerdere besluiten die verband houden met de huidig voorgelegde beslissing. Hoe? Start met typen in de lege zoekbalk. E-besluit genereert vervolgens alle besluiten met de getypte zoektermen in het onderwerp. Via het '+'-icoontje kan je vervolgens het correcte besluit selecteren en toevoegen aan he besluit. Je kan meerdere besluiten koppelen.

#### **PAGINA 5: BESLUITGEDEELTE**

<span id="page-11-0"></span>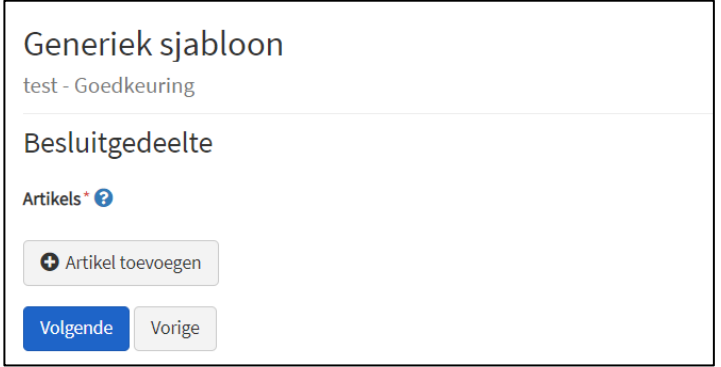

#### **Artikels**

Formuleer duidelijk de te nemen beslissing. Maak een apart artikel voor elk isoleerbaar deel. Maak ook duidelijk wat het is: een beslissing, advies, bespreking, kennisgeving.

Een artikel toevoegen doe je door te klikken op de knop 'artikel toevoegen'.

Je moet zelf geen artikelvermelding en –nummering toevoegen, de toepassing plaatst deze automatisch boven je tekst. Opgepast: wanneer je meerdere artikels opneemt sla je elk artikel na invoer apart op door te klikken op de knop 'toevoegen'.

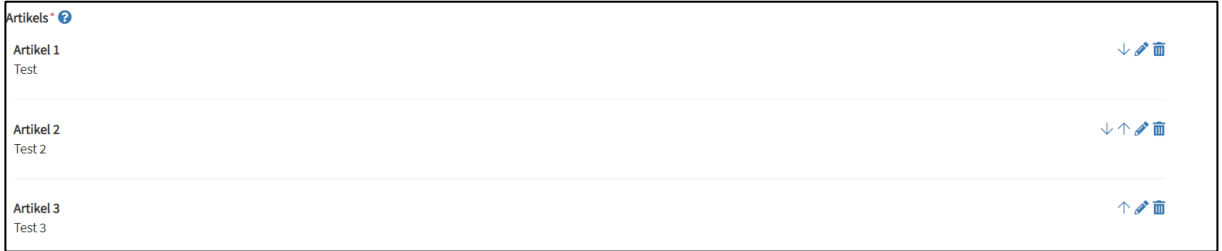

Hierna verschijnen de ingevoerde artikels boven het invoervak. Door te klikken op het symbooltje met de vuilnisbak of de pen kan je de tekst nog verwijderen of aanpassen. Bij het verwijderen wordt de artikelnummering automatisch aangepast. De volgorde van de artikels kan je wijzigen door te klikken op het pijltje.

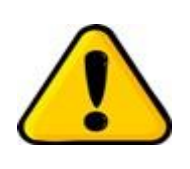

Wanneer je een besluit aanmaakt dat zowel op het college als de gemeenteraad wordt behandeld, stel je je besluit op zoals het door de gemeenteraad beslist wordt. Wanneer je dan een uittreksel maakt van het collegebesluit zal boven de besluittekst automatisch een zin worden toegevoegd die verwijst naar de collegebeslissing, zoals duidelijk wordt in het voorbeeld hieronder.

# <span id="page-12-0"></span>**PAGINA 6: VERTROUWELIJKHEID & BEKENDMAKING**

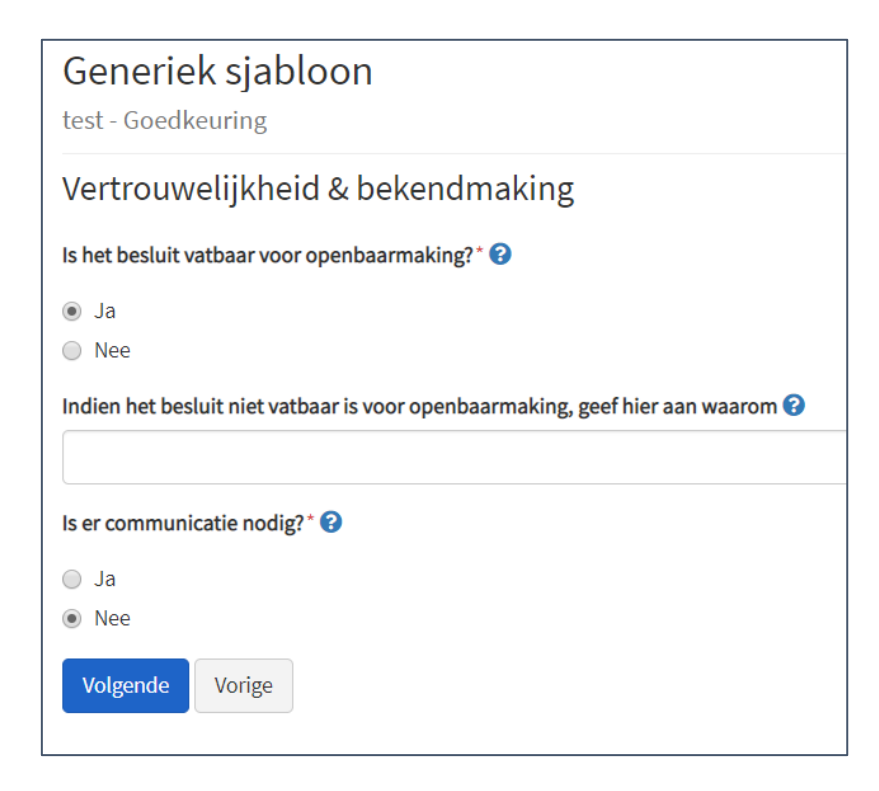

#### **Is het besluit vatbaar voor openbaarmaking?**

Laat de knop hier altijd op [ja] staan.

# **Indien niet, geef hier aan waarom**

Selecteer geen artikel.

#### **Is er communicatie nodig?**

Het antwoord op deze vraag duidt aan of een besluit bekend gemaakt moet worden naar externe partners, de bevolking … Indien je op deze vraag [ja] antwoordt krijgt de dienst Communicatie een melding wanneer het besluit door het secretariaat wordt vrijgegeven. Wanneer de communicatie enkel intern dient te gebeuren, zet je de knop dus op **[nee].**

# **PAGINA 7: BIJLAGEN**

<span id="page-13-0"></span>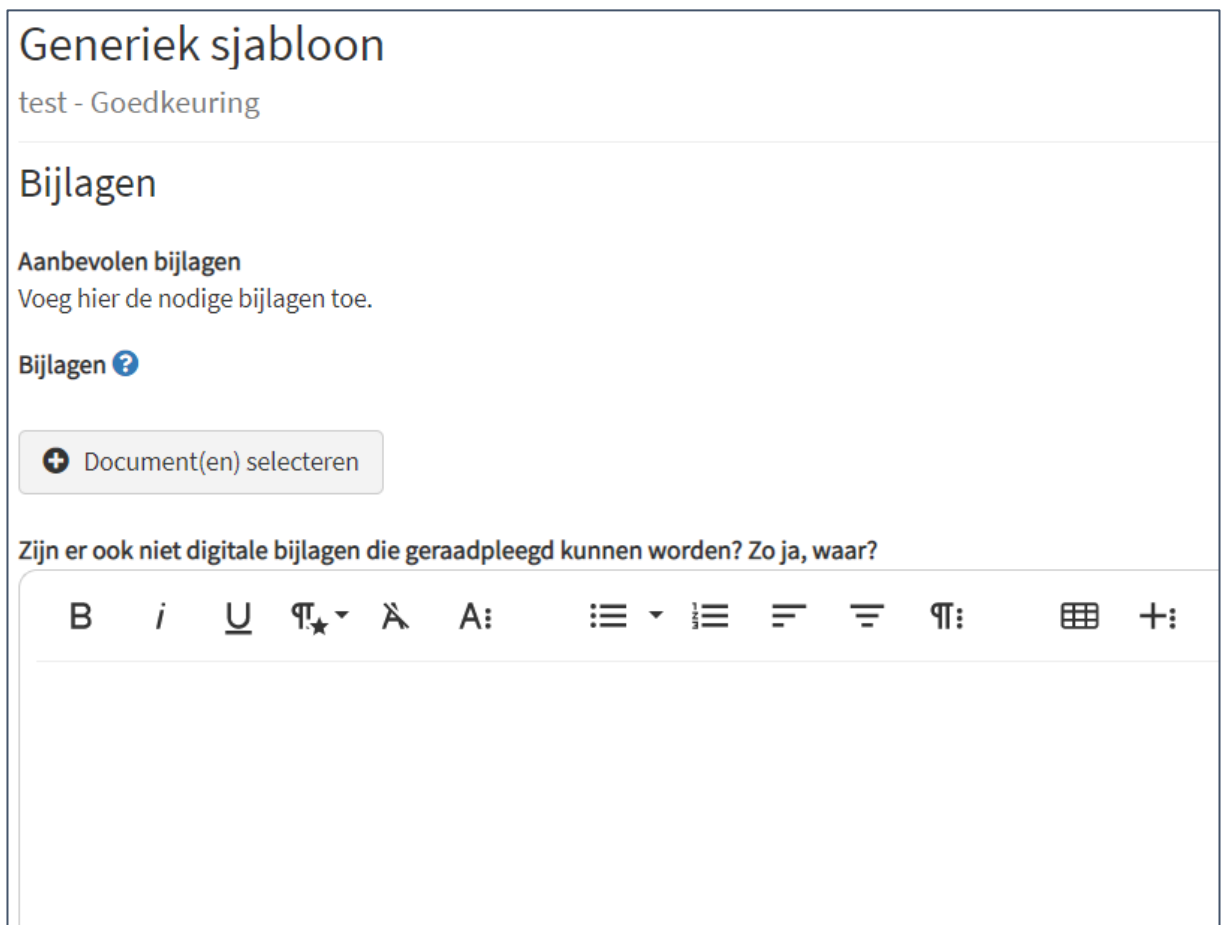

Op deze pagina kan je de nodige bijlagen (digitaal én niet digitaal) toevoegen via de knop 'Documenten selecteren'. Bijlagen moeten steeds toegevoegd worden als PDF. Indien je meerdere bijlagen moet toevoegen, kan je dat door meerdere bestanden te selecteren of 1 per 1.

De maximale grootte per bijlage bedraagt 20 Mb. Er staat wel geen limiet op het aantal toe te voegen bijlagen. Bestanden die groter zijn dan 20 Mb kan je best opsplitsen; zorg in de naamgeving dat duidelijk is welke delen bij elkaar horen. Gebruik het gratis programma PDFsam om je PDF-bestanden te bewerken.

De toepassing kan bijlagen beveiligd met een paswoord niet openen, voeg deze bestanden dus niet toe voor je de beveiliging hebt verwijderd.

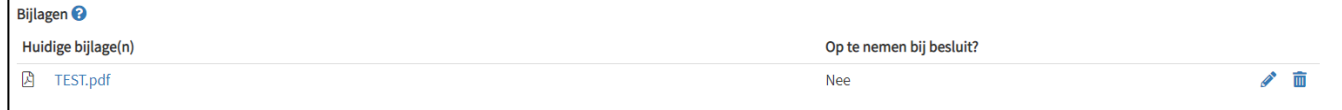

Ook hier kan je weer aan de hand van het vuilnisbakje of potlood de bijlage verwijderen of aanpassen.

# <span id="page-14-0"></span>**PAGINA 8: FINANCIËLE INFO**

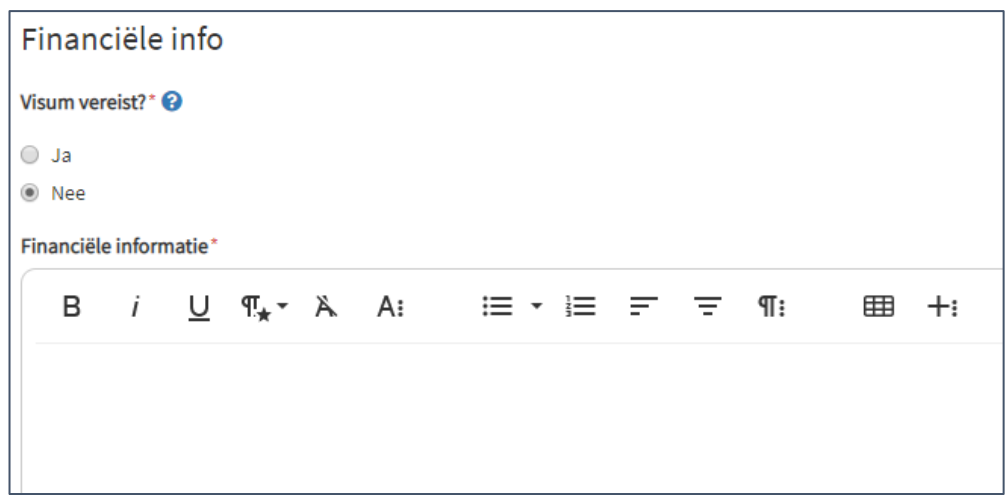

### **Visum vereist?**

Het visum is vereist vanaf 5 500 euro (excl. BTW), voor het OCMW is het bedrag 1 500 euro..

#### **Financiële informatie**

Je geeft hier de nodige toelichting bij de financiële implicaties van het ontwerpbesluit zoals: bedragen, begrotingscodes, begunstigden …

Ook wanneer geen visum is vereist moet dit hier worden aangegeven. Gebruik dan bijvoorbeeld de formulering 'Geen financiële implicaties'.

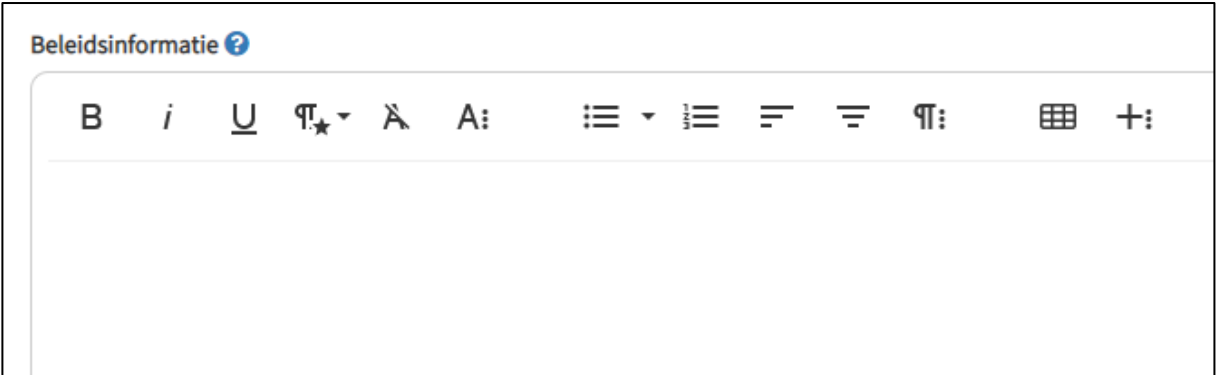

#### **Beleidsinformatie**

Het is aangewezen om hier de noodzakelijke terugkoppeling naar het Strategisch Meerjarenplan te geven.

# **PAGINA 9: ADVIEZEN**

<span id="page-15-0"></span>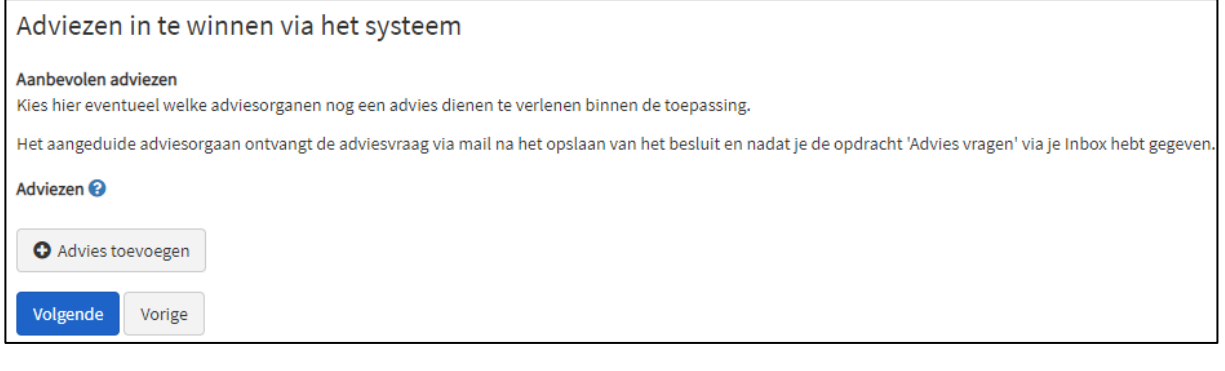

Het systeem beschikt over twee manieren om advies te vragen:

- ingebouwd in het verloop van het proces;
- door jezelf ingevoegd na externe bevraging (zie volgende stap).

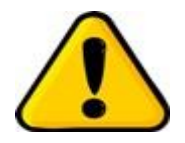

Begin tijdig aan de opmaak van je besluit wanneer je (intern of extern) advies moet inwinnen zodat de adviesgever voldoende tijd heeft om zijn/haar beslissing te formuleren.

#### **Verloop**

Bij adviezen die aangevraagd worden via het systeem krijgt de adviserende dienst de adviesvraag als taak in hun inbox op het moment dat jij je ontwerpbesluit hebt opgeslagen (volledige opmaakproces doorlopen) en effectief op de knop 'advies vragen' in het overzichtsscherm hebt gedrukt. Deze adviesvragen zullen het proces blokkeren als er geen antwoord komt. Denk er aan dat de adviezen aan de dienst gevraagd worden en niet op naam.

#### **Werkwijze**

Kies [Advies toevoegen]. Bij 'adviesorgaan' selecteer je de dienst waaraan je advies wil vragen. Nadat je het formulier voor een eerste advies hebt afgewerkt en toegevoegd, kan je indien gewenst één of meerdere volgende diensten om advies vragen.

Bij 'Op te nemen in besluit?' kies je op welke manier dit aan je besluit wordt toegevoegd:

- Niet op te nemen: dit advies wordt niet extra getoond en zal ook niet getoond worden in de publicaties.
- Enkel status: dit advies wordt extra getoond op het tabblad 'besluit' en de status wordt getoond in de publicatie.
- Status en tekst: dit advies wordt extra getoond op het tabblad 'besluit' en wordt volledig opgenomen (status en tekst) in de publicatie.
- Status en tekst en bijlagen (titel): zoals hierboven met daarnaast (indien van toepassing) de titel van een toegevoegde bijlage.
- Status en tekst en bijlagen (integraal): zoals hierboven met daarnaast (indien van toepassing) de tekst en de titel van de bijlage.

Vergeet vervolgens niet op 'toevoegen' te klikken vooraleer je naar de volgende stap gaat.

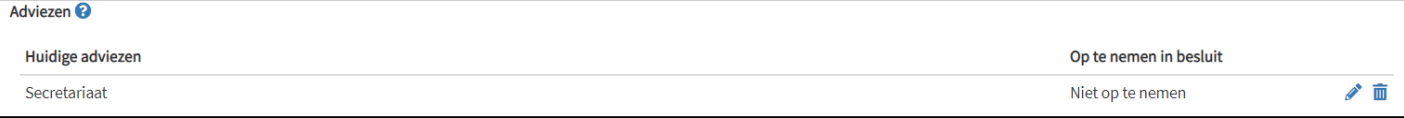

Ook hier kan je weer via het potloodje en het vuilnisbakje de nodige aanpassingen doen.

# <span id="page-16-0"></span>**PAGINA 10: ADVIEZEN INGEWONNEN BUITEN HET SYSTEEM**

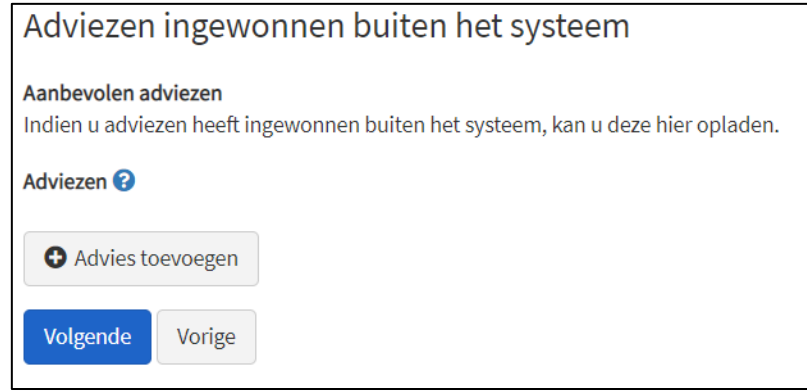

Partijen die advies moeten geven bij een ontwerpbesluit hebben niet steeds toegang tot e-Besluit (nietstedelijke diensten, adviesorganen …). Via deze optie is het mogelijk om ook hun adviezen te integreren in het proces van de besluitvorming. Belangrijk is wel te weten dat er geen logica achter deze functionaliteit schuilgaat. Het enige wat het systeem zal doen, is deze info tonen. Niet ontvangen adviezen zullen het procesverloop dus niet blokkeren.

Klik op 'Advies toevoegen'. Volgend scherm verschijnt:

![](_page_16_Picture_35.jpeg)

#### **Adviesorgaan**

In dit vrije tekstveld kan je aangeven van wie of van welke partij het advies ontvangen werd.

#### **Status**

Als auteur moet je zelf de status aangeven overeenkomstig het extern aangeleverde advies. Selecteer één van de volgende opties:

- Gunstig advies
- Gunstig onder voorwaarden: er moet een toelichting van de reden(en) gegeven zijn in de bijlage.
- Ongunstig advies: er moet een toelichting van de reden(en) gegeven zijn in de bijlage.
- Geen advies noodzakelijk
- Geen advies ontvangen
- Onthouding

#### **Toelichting**

Een vrij tekstveld waarin je extra toelichting kan geven met betrekking tot het externe advies.

#### **Bijlage(n)**

Hier kan je de (gedigitaliseerde) versie van het extern verkregen advies als bijlage bij je ontwerpbesluit toevoegen. Ook deze bijlage zal omgezet worden naar PDF en ook hier geldt een maximale bestandsgrootte van 20 Mb.

#### **Op te nemen in besluit?**

Selecteer één van deze volgende opties. Zie info 'PAGINA 9: ADVIEZEN'.

#### **Toevoegen**

<span id="page-17-0"></span>Klik op de knop [**Toevoegen**] om de adviesvraag te bewaren vooraleer naar de volgende pagina te gaan.

# **PAGINA 11: OPVOLGING**

![](_page_17_Picture_141.jpeg)

#### **Wie dient een digitaal afschrift te ontvangen (intern)?**

Klik in de balk en start de naam te typen. Het systeem zoekt vervolgens automatisch. Klik de correcte persoon aan. Je kan meerdere bestemmelingen selecteren. Dit veld is niet verplicht.

#### **Naar welk mailadres dient een digitaal (PDF) afschrift verzonden?**

Vul hier enkel je eigen mailadres in. Het programma stuurt enkel een mail met bijlage zonder verdere toelichting. Om te vermijden dat een (andere dan jezelf) bestemmeling dergelijke onpersoonlijke mail zonder verdere toelichting krijgt toegezonden, is de afspraak dat je het afschrift in een aparte mail, met enige verduidelijking, verder stuurt.

# **PAGINA 12: AGENDERING**

<span id="page-18-0"></span>![](_page_18_Picture_172.jpeg)

Het is vereist dat je voor elk orgaan waarvoor het ontwerpbesluit dient geagendeerd te worden, een vergaderdatum selecteert.

- Indien er maar één orgaan is aangeduid in het sjabloon, dan zal er maar één inputveld voorzien worden voor de vergaderdatum.
- Indien er meerdere organen zijn aangeduid in het sjabloon, dan zullen er meerdere inputvelden voorzien worden voor de verschillende vergaderdata.

Het systeem voert de nodige validatie uit op de door jou geselecteerde data. De aspecten die gecontroleerd worden zijn:

• Worden de wettelijke termijnen gerespecteerd bij de gekozen zittingsdata. Hier worden zowel de wettelijke termijnen in beschouwing genomen voor het eerste orgaan, maar ook de wettelijke termijnen tussen de verschillende organen.

#### **Uiterste datum waarop beslissing genomen moet zijn**

Hier kan je aanduiden voor welke datum er een beslissing genomen moet worden voor je ontwerpbesluit. De toepassing controleert dan of de gekozen zittingsdatum wel voor 'de uiterste datum waarop de beslissing genomen moet zijn' ligt. Indien de zittingsdatum erna ligt wordt er een foutmelding getoond. Dit item kan je vooral gebruiken om betrokkenen die verderop in het proces aanwezig zijn, aan te manen tijdig actie te ondernemen.

#### **Zittingsdata geselecteerde organen & commissies**

In iedere drop-down worden alle zittingsdata van agenda's die nog open staan getoond. Je bent verplicht om in iedere drop-down een keuze te maken. Het programma vult altijd de eerst beschikbare datum in maar die keuze kan je altijd nog wijzigen.

Bij het klikken op de knop [Volgende pagina] worden de geselecteerde data gecontroleerd. Bij een niet correcte keuze weigert de toepassing naar de volgende pagina te gaan en worden de eerstvolgende correcte data opnieuw ingevuld.

![](_page_18_Picture_12.jpeg)

Er kunnen enkel vergaderdata geselecteerd worden voor vergaderingen waarvan de agenda nog niet is afgesloten. Indien je een ontwerpbesluit toch wenst te agenderen voor een vergadering die reeds is afgesloten, dan moet je dit ontwerpbesluit als "hoogdringend" agenderen. Dit doe je door op de pagina 'Informatie betreffende zitting en orgaan' 'Ja' te kiezen op de vraag 'Moet dit punt op een afgesloten agenda komen'

# **PAGINA 13: ONTWERPBESLUIT OPSLAAN**

<span id="page-19-0"></span>![](_page_19_Picture_1.jpeg)

Het opstellen van het ontwerpbesluit zit er op. Klik op [Opslaan] om de volgende stap in het procesverloop te starten. Wil je nog aanpassingen doen dan klik je op [Vorige pagina] of [Terug naar].

Na het klikken op [Opslaan] kom je terecht op het opgemaakte besluit. Dit is je ontwerpbesluit.

Kijk hier alles nog even grondig na en klik vervolgens linksboven op de knop 'indienen'. Je kan na deze stap niets meer aanpassen zonder tussenkomst van het SEC. Zorg er dus voor dat je besluit compleet is en nagekeken op inhoudelijke en schrijffouten.

In het volgende hoofdstuk bekijken we de weg dat het ontwerpbesluit aflegt van zodra je op de knop 'indienen' hebt geklikt.

![](_page_19_Picture_39.jpeg)

# Hoofdstuk 3: de stappen van ontwerpbesluit naar besluit

In dit hoofdstuk bekijken we de weg die je ontwerpbesluit aflegt vanaf het moment van opslaan tot het *moment dat de zitting door het secretariaat als afgewerkt wordt gemarkeerd. Je leert hoe je de 'stand van zaken' kan nakijken en we bespreken alle acties waarbij je tussenkomst (mogelijk) is vereist.*

# **1. De detailpagina van het ontwerpbesluit**

Wanneer je je ontwerpbesluit hebt opgeslagen verzeilt het in je inbox voor de volgende stap in het proces. We bekijken eerst de onderdelen van deze detailpagina.

# **TAB BESLUIT**

![](_page_20_Picture_89.jpeg)

Onder deze tab vind je een overzicht van je ontwerpbesluit en de status in het procesverloop. Door op de [pen] te klikken kan je nog wijzigingen aanbrengen voor het desbetreffende onderdeel. Eenmaal je advies hebt aangevraagd (indien van toepassing) of het ontwerp hebt ingediend kan je natuurlijk niet meer bewerken en verdwijnt deze pen.

Door te klikken op de [tekstballon] kan je eventuele commentaar vanuit de administratie lezen.

# **TAB BIJLAGEN**

![](_page_20_Picture_90.jpeg)

Hier krijg je een overzicht van de bijlagen bij het ontwerp. Het cijfertje in de tab verwijst naar het aantal bijlagen. Het scherm geeft ook een kort overzicht van de gekozen instellingen per bijlage. Zolang je voor je ontwerp geen adviesvraag hebt uitgestuurd of het hebt ingediend kan je met [pen] en [vuilbak] nog wijzigen of verwijderen. Nadien kan je de bijlage nog enkel openen of opslaan.

#### **TAB ADVIES EN GOEDKEURINGEN**

![](_page_21_Picture_81.jpeg)

Hier krijg je een overzicht van de verschillende adviezen (indien gevraagd) en de eventuele goedkeuring van je leidinggevende en manager. Dit laatste wordt pas zichtbaar van zodra het besluit werd ingediend en 'in proces' is.

In het voorbeeld hieronder:

• Onder de titel 'Adviezen' zie je dat voor dit ontwerpbesluit advies werd gevraagd aan de dienst 'Secretariaat' en dat dit advies nog in aanvraag is.

![](_page_21_Picture_82.jpeg)

#### **TAB FINANCIEEL**

![](_page_21_Picture_83.jpeg)

Onder deze tab krijg je een overzicht van de informatie die je, bij het opmaken van je besluit, hebt ingegeven in de pagina 'Financiële info' en daarnaast de status van je aanvraag. Indien een visum vereist was, is de status ook hier zichtbaar.

#### **TAB INFO**

Het tabblad 'Informatie' bevat een overzicht van alle velden die in het sjabloon zijn ingevuld. Op die manier heb jeals gebruiker snel een overzicht van de volledige inhoud van het ontwerpbesluit.

#### **TAB COMMENTAAR**

Het tabblad 'Commentaar' is niet van toepassing voor de administratieve rollen.

### **ACTIES BOVEN BESLUIT**

![](_page_22_Picture_141.jpeg)

Onder je titel vind je verschillende 'acties' terug:

- Indienen: met deze knop dien je het besluit in. Je kan vanaf dit moment geen wijzigingen meer aanbrengen. Het besluit vertrekt nu naar je diensthoofd en manager ter goedkeuring.
- Wijzigen: door hierop te klikken kom je terug in het opmaaksjabloon van je besluit waarin je opnieuw alle pagina's kan doorlopen. Deze knop zal niet meer beschikbaar zijn wanneer je je besluit voor advies hebt verzonden. Het is niet logisch dat een adviesverlener zijn mening zou geven over een ontwerpbesluit waarvan de tekst nog aangepast zou kunnen worden.
- Verwijderen: deze knop spreekt voor zichzelf. Afhankelijk van de fase in het proces is deze knop beschikbaar.
- Nieuwe baseren op:
	- o Zelfde type: hierdoor maak je een kopie van het besluit dat je op punten kan aanpassen en als nieuw (aangepast) besluit kan indienen.
	- o Ander type: wanneer je deze selecteert, kom je terecht op de pagina waar alle sjablonen terug te vinden zijn.

#### **ACTIES LINKS VAN BESLUIT**

![](_page_22_Picture_142.jpeg)

Publicatie genereren**:** met deze knop krijg je een PDF-versie van je ontwerpbesluit of (indien afgewerkt) van je besluit.

Publicaties beheren: Hier vind je de opgeslagen publicaties die voor dit besluit werden aangemaakt.

Relaties beheren: Op deze manier kan je eerder gemaakte besluiten koppelen aan het huidige besluit.

Historiek: Hier vind je de weg die je ontwerpbesluit tot op dit moment heeft afgelegd én zie je ook wat de volgende stap is in het proces (zie afbeeldingen onderaan). Door op de verantwoordelijke te klikken, zie je ook de namen die deze stap kunnen afwerken. Handig wanneer je bijvoorbeeld een goedkeuring hebt gevraagd.

![](_page_22_Picture_143.jpeg)

Infoberichten: Aan de hand van deze knop kan je iemand anders schrijf- en leesrechten geven. Handig dus wanneer je een besluit moet opmaken met een andere dienst.

Let wel: deze knop is alleen maar beschikbaar voor je het besluit indient. Nadien is het namelijk niet meer mogelijk om wijzigingen aan te brengen en wordt deze knop overbodig.

Communicatie nodig?: Voor meer informatie verwijzen we naar elders in deze handleiding.

Commentaren: Het tabblad 'Commentaar' is niet van toepassing voor de administratieve rollen. Eventuele opmerkingen na goedkeuring op het CBS kunnen hier wel worden bekeken.

### **2. Intern advies ontvangen**

Wanneer het intern gevraagde advies gunstig is, komt het ontwerpbesluit in je Inbox terecht met als taak 'Indienen'. Betreft het een ongunstig advies dan ontvang je een mailbericht met een link naar het besluit. In het commentaarveld kan je de opmerkingen van het adviesorgaan nalezen.

Het adviesorgaan heeft verschillende mogelijkheden om op de vraag tot evalueren te reageren:

- Gunstig.
- Gunstig onder voorwaarden: het adviesorgaan is verplicht om toelichting te geven.
- Ongunstig: het adviesorgaan is verplicht om toelichting te geven.
- Geen advies noodzakelijk: het adviesorgaan is verplicht om toelichting te geven.
- Geen advies ontvangen: wanneer het advies niet binnen de voorziene termijn is ontvangen.
- **Onthouding**

Vanaf het moment dat je als auteur het ontwerpbesluit hebt doorgestuurd naar het adviesorgaan, wordt er een timer gestart. Indien het adviesorgaan nog geen actie heeft ondernomen één werkdag voor het verstrijken van de periode, wordt er een herinnering verstuurd naar het adviesorgaan maar krijg ook jij als auteur een melding zodat je eventueel nog actie kan ondernemen.

# **3. Extern advies ontvangen**

Extern gevraagd advies valt buiten de ingebouwde procesflow. Je bent zelf verantwoordelijk voor het invoegen van dit advies via de sjabloonpagina 'Adviezen ingewonnen buiten het systeem'. Indienen van je ontwerpbesluit doe je pas wanneer je advies (en eventueel bijlagen) hebt toegevoegd.

# **4. Behandeling door leidinggevende**

Nadat je je ontwerpbesluit hebt ingediend, komt het bij je leidinggevende terecht. Wanneer hij/zij het goedkeurt gaat het automatisch verder in het proces. Via de knop [Historiek] kan je dit opvolgen. Je leidinggevende kan echter ook besluiten dat een en ander niet voldoet en het ontwerp naar je terugsturen samen met de nodige toelichting waarom deze beslissing genomen werd. Je ontvangt in je mailbox een bericht met als onderwerpsregel: 'e-Besluit: Ontwerpbesluit teruggestuurd'. De mail bevat ook een directe link naar het betrokken ontwerp.

Nadat je de nodige aanpassingen hebt aangebracht kan je het ontwerp opnieuw indienen waardoor het opnieuw ter goedkeuring bij je leidinggevende aanbelandt. Wanneer het fundamentele aanpassingen betreft en er was intern en/of extern advies gevraagd, dien je wel een nieuwe adviesvraag te stellen.

Je leidinggevende kan echter ook beslissen om de aanpassingen zelf aan te brengen aan je ontwerpbesluit en het nadien goed te keuren. Het ontwerp gaat dan gewoon verder in het procesverloop en jij ontvangt een mail met als onderwerpsregel: 'e-Besluit: Ontwerpbesluit gewijzigd'. Via de knop [Historiek] en het icoon achteraan om te vergelijken, kan je nakijken op welke punten je tekst is aangepast.

# **5. Behandeling door financieel beheerder**

Wanneer je bij de opmaak van je besluit hebt aangeduid dat een visum noodzakelijk is, is de tussenkomst van de financieel beheerder een verplichte stap in het proces.

De volgende statussen zijn mogelijk als antwoord op de visumaanvraag:

- Visum weigeren: de financieel beheerder is verplicht toelichting mee te geven.
- Visum verlenen.
- Gunstig advies: de financieel beheerder is verplicht toelichting mee te geven.
- Geen visum noodzakelijk: de financieel beheerder is verplicht toelichting mee te geven.
- Niet tijdig aangeboden: de financieel beheerder is verplicht toelichting mee te geven.
- Ongunstig advies: de financieel beheerder is verplicht toelichting mee te geven.

Wanneer er geantwoord wordt met een advies in plaats van een visum zal de visumaanvraag verdwijnen in het tabblad 'visum'. In plaats daarvan zal het advies met status getoond worden onder het tabblad 'Advies & handtekening'.

# **6. Behandeling door manager**

De behandeling door de manager is vergelijkbaar met de procedure door je leidinggevende. Ook de manager kan:

- Goedkeuren: naar de volgende stap in het proces.
- Terugsturen naar de auteur: bij voorkeur met toelichting waarom het teruggestuurd wordt.
- Bewerken: en daarna terugsturen of goedkeuren.

Het is echter niet de bedoeling dat de manager nog inhoudelijke correcties aan je besluit gaat aanbrengen, dit zou reeds door je leidinggevende moeten gebeurd zijn. Van de manager wordt verwacht dat gekeken wordt of het ontwerpbesluit aansluit bij planning en beleidsopties.

Nadat je ontwerpbesluit door de manager is goedgekeurd wordt door de toepassing gecontroleerd of agenda van de voorziene zitting nog niet afgesloten is. Is dit wel het geval dan zijn er drie mogelijkheden:

- Het secretariaat haalt het punt alsnog naar de agenda.
- Dit gebeurt echter slechts zeer sporadisch en uitsluitend voor bundels die zeer dringend zijn.
- De directeur bewerkt het besluit en kiest voor een andere zittingsdatum waarna het wel kan goedgekeurd worden.
- De directeur kiest voor 'terugsturen' in plaats van 'goedkeuren'.

# **7. Behandeling door secretariaat**

Op een bepaald moment zal het secretariaat beslissen om een agenda af te sluiten. Vanaf dat moment kunnen er geen punten meer geagendeerd worden via het klassieke proces. Punten kunnen nog wel als hoogdringend aangebracht worden.

Na het afsluiten van de agenda doorloopt deze nog verschillende stadia die betrekking hebben op het verloop van de vergadering. Tijdens al deze stadia heb je als auteur leesrechten op je eigen punten. Logischerwijs kan je niets meer veranderen aan de inhoud.

Het secretariaat heeft ook de mogelijkheid om wijzigingen te vragen aan een agendapunt dat reeds op de agenda staat. Hierbij zijn er twee mogelijkheden:

• Terugsturen naar auteur: in dit geval verdwijnt het agendapunt van de agenda en krijgt je als auteur een nieuwe taak in je inbox. Het agendapunt moet dus opnieuw het hele proces doorlopen (adviezen, leidinggevende, directeur …).

Het secretariaat is verplicht een motivatie in te geven. Die motivatie kan je terugvinden in de historiek van je ontwerpbesluit. Je ontvangt ook steeds een automatisch bericht per mail.

Wijzigingen vragen aan de auteur: je krijgt een nieuwe taak in je inbox maar het punt blijft op de agenda staan. Het secretariaat is verplicht een motivatie te geven bij het vragen van een wijziging. Je ontvangt ook hier weer aan automatische mail met deze melding in je outlook. Het besluit verschijnt uiteraard ook in je inbox in E-besluit:

![](_page_25_Picture_97.jpeg)

Wanneer je dit besluit opent, heb je vervolgens twee mogelijkheden:

- o Wijzigingen doorsturen: via de potloodjes of de knop 'Wijzigen' pas je het nodige aan en klik je vervolgens op 'wijzigingen doorsturen'.
- o Niets wijzigen. Dit vraagt in de volgende stap wel een verduidelijking.
	- 15 2021 CBS 00196 Beslissingen burgemeester Kennisneming

![](_page_25_Picture_98.jpeg)

Het is ook mogelijk dat je punt op de agenda is gekomen, maar dat beslist wordt om je punt toch van de agenda te verwijderen. Verwijderen in het systeem kan op dat moment niet als dusdanig. Het punt moet in dat geval naar jou teruggestuurd worden. Je hebt dan de mogelijkheid om, indien gewenst, het punt te verwijderen. Uiteraard kan een punt ook verplaatst worden naar een andere zitting indien dit wenselijker is.

# **8. Besluit vrijgegeven na de zitting**

Wanneer aan agendapunten beslissingen worden toegekend, dan zijn deze beslissingen niet onmiddellijk voor iedereen zichtbaar. In eerste instantie is de genomen beslissing enkel zichtbaar voor de deelnemers aan de vergadering en voor het secretariaat. Andere gebruikers in het systeem (die rechten hebben op de betreffende stukken) zoals de auteur, zien de genomen beslissing niet onmiddellijk. Je ziet enkel dat het punt "behandeld" is op een vergadering.

Slechts nadat het secretariaat de status van het punt heeft vrijgegeven is dit wel het geval. Deze verwerking gebeurt steeds zo snel mogelijk. In het geval van een CBS/BURG/GEMAL/AD nog diezelfde dag. Voor de gemeenteraad is er wat meer tijd nodig en rekenen we op het einde van de week.

Vanaf het moment dat de status werd vrijgegeven is ook de publicatie (pdf) van je besluit beschikbaar op de detailpagina van het besluit. Indien je in het sjabloon hebt ingevuld dat je een digitaal afschrift wil ontvangen, zal dit ook naar je mailbox worden verstuurd.

Na de zitting is het voor medewerkers van het secretariaat en voor auteurs, op vraag van het secretariaat, nog mogelijk om wijzigingen aan te brengen aan een agendapunt. Dat is ook nodig. Mogelijk is er tijdens de vergadering de beslissing "Goedgekeurd mits aanpassing" toegekend en vergt het punt nog een aanpassing vooraleer het zijn definitieve beslissing "Goedgekeurd" kan krijgen. Het bewerken is mogelijk door op de detailpagina van het besluit op de knop [Bewerken] te klikken. Op dat moment zal het sjabloon geopend worden en kan je de nodige wijzigingen aanbrengen. Uiteraard kan niet meer alles bewerkt worden in het sjabloon. Wijzigingen zijn onmiddellijk voor iedereen zichtbaar die rechten heeft om het ontwerpbesluit te bekijken. De personen die betrokken zijn geweest in het proces (auteurs, leidinggevende, adviesorganen …) zullen een melding krijgen via mail dat het ontwerpbesluit werd aangepast. Zij kunnen via het vergelijken van versies nagaan wat er concreet is gewijzigd.

# **9. Zitting gemarkeerd als afgewerkt**

Op een bepaald moment zal het secretariaat een zitting als afgewerkt markeren. Veelal is dit na de eerstvolgende zitting van hetzelfde orgaan. Hierdoor worden alle acties op die zitting geblokkeerd. Er kan niets meer bewerkt worden. Met deze actie wordt je besluit ook opgenomen in het archief van e-Besluit waardoor het kan gekoppeld worden aan andere ontwerpbesluiten.

Een gevolg van deze actie is ook dat je punt op de homepagina niet meer in de lijst met "Ingediende ontwerpbesluiten" zal verschijnen. Via de zoekmodule en de kalender kan je je besluit nog wel terugvinden.

# Hoofdstuk 4: aandachtspunten en termijnen

# **1. Timing organen**

Wettelijke termijn = de termijn die bepaalt tot hoeveel dagen voor de zitting er nog punten aangemaakt kunnen worden om op deze agenda te agenderen.

- Besluit Algemeen directeur (OCMW)
	- o Wettelijke termijn agenderen: 5 werkdagen voor de zitting om 23:59 u.
	- o Afsluiten agenda: 's ochtends om 8u00.
- Burgemeesterbesluiten
	- o Wettelijke termijn agenderen: 2 werkdagen voor de zitting om 23:59 u.
	- o Afsluiten agenda: iedere ochtend om 8u00.
- **Collegebesluiten** 
	- o Wettelijke termijn: 10 werkdagen waarvan 5 voor adviesronde leidinggevende, financiële dienst en manager.
	- o Afsluiten agenda: vrijdag voor het desbetreffende college.
- Gemeenteraadsbesluiten
	- o Wettelijke termijn: 19 werkdagen waarvan 5 voor adviesronde leidinggevende, financiële dienst en manager.
	- $\circ$  Afsluiten agenda:  $2^{de}$  vrijdag voor gemeenteraad.

# **2. Schrijfwijzer**

Enkele richtlijnen met betrekking tot de stijl en opmaak van besluiten in de toepassing.

- Maak gebruik van de automatische opsommingstekens in E-besluit,
- Schrijf 'college van burgemeester en schepenen' voluit en dus niet college, schepencollege, CBS, …
- Gebruik geen hoofdletter voor college van burgemeester en schepenen, gemeenteraad, burgemeester, algemeen directeur, …
- Onze diensten schrijven we wél met een hoofdletter. Vb. *Mobiliteit, Cultuur, Sport, …*
- Gebruik zoveel mogelijk spreektaal. Vermijd taalgebruik zoals *overwegende, gelet op, …*
- Maak geen gebruik van de verschillende opmaakmogelijkheden (vet, cursief, onderlijnd, …).
- Gebruik het opmaakprofiel 'alinea'.
- Geen uitliining van uw tekst.
- 1 spatie na een punt op het einde van een zin.
- Schrijf 'euro' voluit en achter het bedrag. *Dus niet: EUR, Euro, Eur, €, …*
- Getallen die uit meer dan drie cijfers bestaan, worden (om het lezen ervan te vergemakkelijken) gegroepeerd per drie cijfers, van rechts naar links vanaf de eventuele komma. De cijfers worden met spaties gegroepeerd *bv. 10 000, 3 928 763, …*
- Cijfers na de komma, worden afgerond tot 2 cijfers na de komma. Indien er geen cijfer na de komma is, schrijven we ',00' er niet achter.